# **Creare una diapositiva menu**

….o una diapositiva con collegamenti ad applicazioni esterne.

Ogni oggetto in una diapositiva può essere usato per collegarlo a una applicazione esterna o a una presentazione.

Per creare il collegamento si usa la seguente procedura.

In Oggetti e animazioni / scheda Comune:

- Si evidenzia l'oggetto da usare per il collegamento facendo clic su di esso nel pannello Oggetti
- Nella scheda Comune si fa clic su "Azione al clic del mouse"
- Dal menu a discesa si seleziona l'azione necessaria più appropriata
	- Avvia presentazione
	- Avvia presentazione e ritorna
	- Esegui applicazione o apri file
	- Esegui applicazione ed esci

E' da notare che l'oggetto scelto per il collegamento deve essere "in cima" a ogni altro oggetto nella diapositiva. Se l'oggetto con il collegamento è ricoperto da altri oggetti come una Cornice o un Rettangolo trasparente in questo caso l'ogetto sovrastante deve avere l'opzione "Trasparente sulla selezione" abilitata per permettere al cursore del mouse di "vederlo".

L'illustrazione seguente mostra la schermata Oggetti e animazioni (O&A) per una diapositiva che ha due collegamenti a presentazioni esterne (file EXE, ecc). I collegamenti possono essere "attaccati" a immagini o a testi. In O&A si fa clic su un'immagine o un testo che verrà avidenziato nel pannello Oggetti. Si fa clic su "Azione al clic del mouse" e viene mostrato una lista di opzioni. In questo caso è mostrata l'opzione "Avvia presentazione e ritorna" che è ideale per presentazioni create nella stessa versione di PicturesToExe e la presentazione che contiene i collegamenti. Immediatamente sotto, è possibile cercare la presentazione (exe) alla quale ci si vuole collegare.

Quando la presentazione è salvata e pubblicata come un file EXE (o quando è avviata nell'Anteprima) facendo clic sinistro sull'oggetto con il collegamento (Immagine o testo) verrà avviata la presentazione esterna scelta. Quando la presentazione esterna è completata si ritornerà alla diapositiva originale nella presentazione per continuare nella stessa presentazione.

E' da notare che una diapositiva che contiene collegamenti deve (normalmente) essere impostata su "Cambia diapositiva alla pressione di un tasto o al clic del mouse".

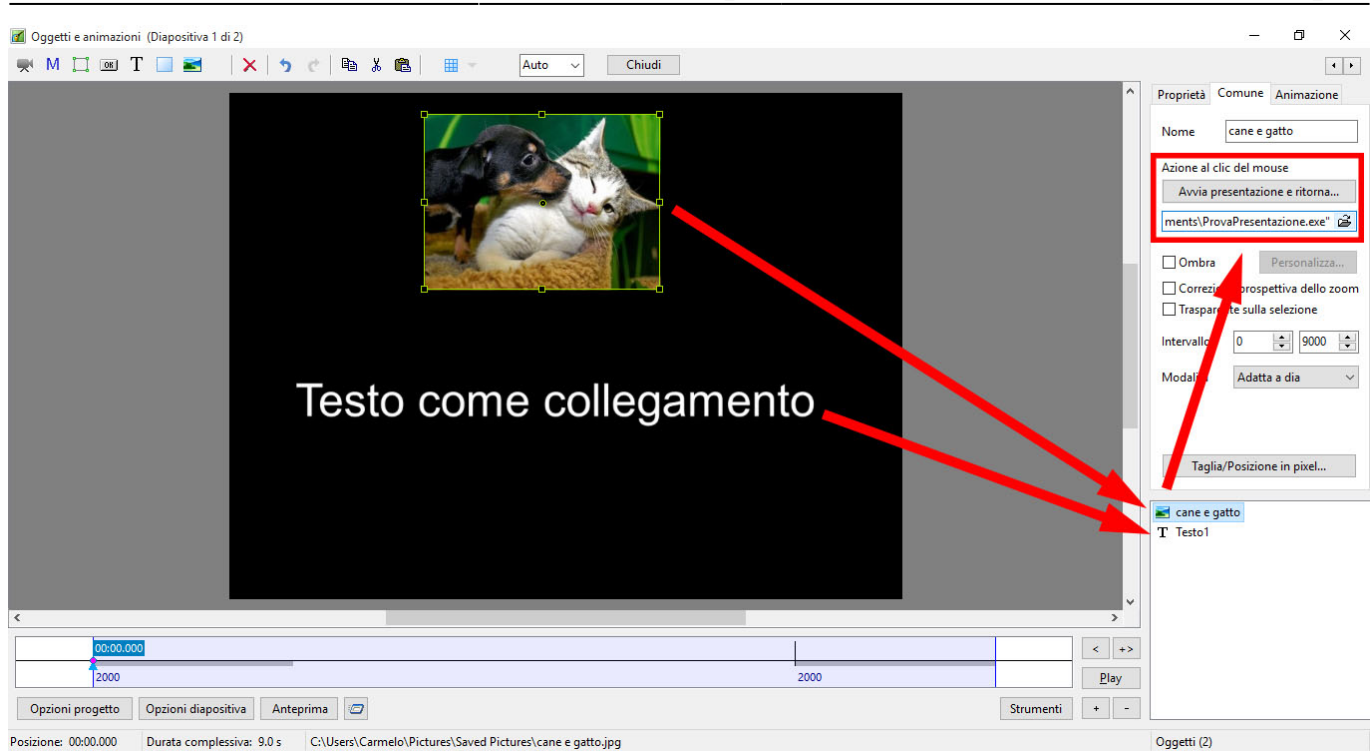

# **Avvia presentazione**

Verrà avviata una presentazione creata con la stessa versione di PicturesToExe e successiva uscita. Se si tenta di collegare una presentazione EXE con una versione precedente o seguente di PicturesToExe verrà mostrato un messaggio con le istruzioni su come procedere.

### **Avvia presentazione e ritorna**

Verrà avviata una presentazione creata con la stessa versione di PicturesToExe e ritorno alla diapositiva che contiene il collegamento. Se si tenta di collegare una presentazione EXE con una versione precedente o seguente di PicturesToExe verrà mostrato un messaggio con le istruzioni su come procedere.

# **Esegui applicazione o apri file**

Verrà aperta una presentazione o un'applicazione come Adobe Photoshop, Microsoft Word, ecc. In alternativa indirizzando il collegamento a un'immagine JPEG o a un documento Word e, se il programma predefinito per aprire questi file è Photoshop o Word, il file verrà aperto nell'applicazione corrispondente. Nella finestra APRI si seleziona "Tutti i file" dal menu a discesa per selezionare i documenti JPEG o Word, ecc. Quando il file/applicazione è chiuso si ritorna alla diapositiva che contiene il collegamento.

### **Esegui applicazione ed esci**

Verrà aperta una presentazione o un'applicazione come Adobe Photoshop, Microsoft Word, ecc. In alternativa indirizzando il collegamento a un'immagine JPEG o a un documento Word e, se il programma predefinito per aprire questi file è Photoshop o Word, il file verrà aperto nell'applicazione corrispondente. Nella finestra APRI si seleziona "Tutti i file" dal menu a discesa per selezionare i documenti JPEG o Word, ecc. Quando il file/applicazione è chiuso si ritorna al desktop.

#### From:

<https://docs.pteavstudio.com/>- **PTE AV Studio**

Permanent link: **[https://docs.pteavstudio.com/it-it/9.0/techniques/menu\\_slide](https://docs.pteavstudio.com/it-it/9.0/techniques/menu_slide)**

Last update: **2022/12/18 11:20**

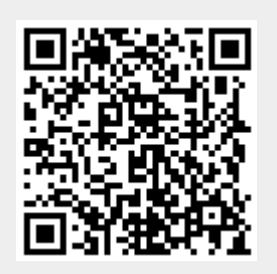